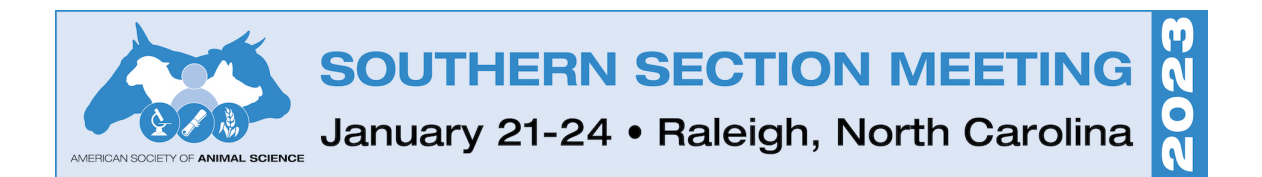

## **Abstract Submission Site Instructions**

### NOTE: You will need to **create a new account** within the submission system by clicking the "Join Now" button.

### Welcome to the 2023 ASAS Southern Section Meeting Submission Site

Individuals are encouraged to submit original research, teaching, and extension papers. Oral papers should consist of original, completed work that has not been accepted for publication in a journal.

Authors need to be aware of patent considerations before submitting abstracts for publication.

Abstract text is limited to 450 words, excluding title, keywords and any tables. Do not double-space between sentences as this extra space is considered a word in the count.

After the deadline, it will not be possible to submit abstracts. When you submit your abstract, you will be given an abstract ID number and password. Make a note of these; they will allow you to revise your submitted abstract at any time before the deadline. Please have the abstract ID number on hand when contacting the ASAS office with questions or concerns regarding your abstract submissions.

Submission Deadline: October 7, 2022

**View the Quality Standards for Abstracts** 

List of the Competition Guidelines and Teaching/Undergraduate Education Abstract information.

#### **Submission Fees**

There is a required \$35 technology fee per abstract due upon submission. This fee helps mitigate the cost of meeting technology. The system will not let you proceed to the confirmation step until an abstract is paid for. This fee is nonrefundable.

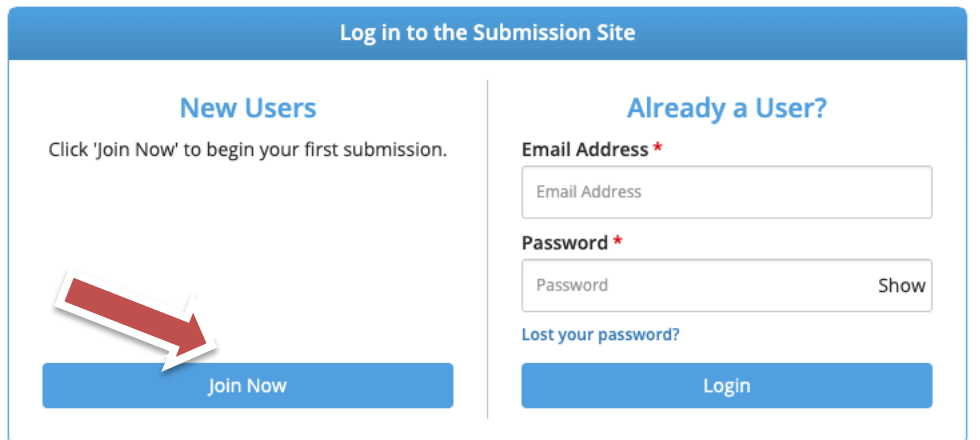

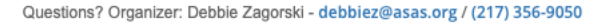

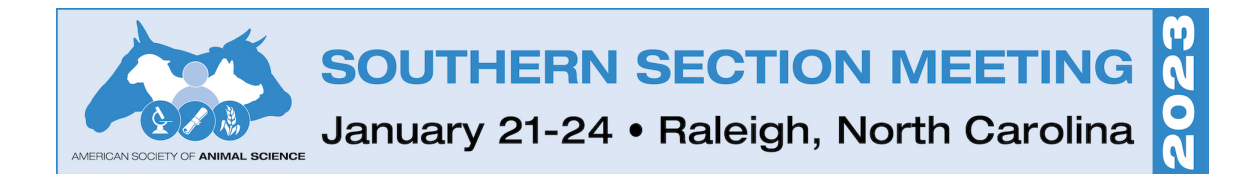

### First time users need to complete the privacy information policy.

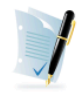

### PRIVACY NOTICE

Please carefully read the text below and then indicate your consent at the bottom of the page.

#### Summary ĭ

We are collecting your personal data on behalf of American Society of Animal Science to allow them to manage the submission, review, selection, and scheduling process for your submissions, awards, or grants through our platform. We may share your information with American Society of Animal Science's vendors related to registration, membership, and 3rd party analytics services.

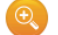

Full Text (version 897-12356-1466)

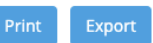

#### 1. What we need

Our Personal Data Protection Policy governs the use and storage of your data. You can see our Privacy Policy at https://www.cadmiumCD.com/cadmiumcd/privacy.asp. The terms personal data and personally identified data are used interchangeably. American Society of Animal Science is a Controller of the personal data you (data subject) provide us. CadmiumCD is its Processor. The following types of personal data we collect from you on behalf of a Controller, may include, however are not limited to: Full name, telephone number, position, organization, credentials, membership, member number, login name, department, role, biography, and digital identity (photo).

In the event that you wish to complain about how we have handled your personal data, please contact our Data Protection Administrator at privacy@cadmiumcd.com or in writing at

CadmiumCD c/o Data Protection Administrator 19 Newport Drive, Ste. 101 Forest Hill, MD 21050

Our Data Protection Administrator will then look into your complaint and work with you to resolve the matter.

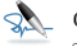

#### Consent

 $\Box$  I have reviewed the privacy notice above and consent to the processing of my data. I am aware and I was informed that I may withdraw my consent at any time by completing the DATA SUBJECT CONSENT WITHDRAWAL FORM at https://cadmiumCD.com/mydata.

#### Enter your e-signature

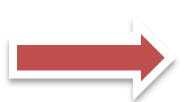

Please type your full name on the line above

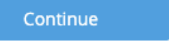

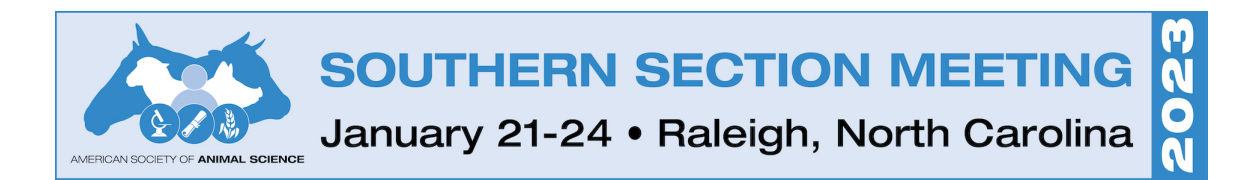

### Complete the information to set up your Account Profile and click one of the "Create Account" buttons.

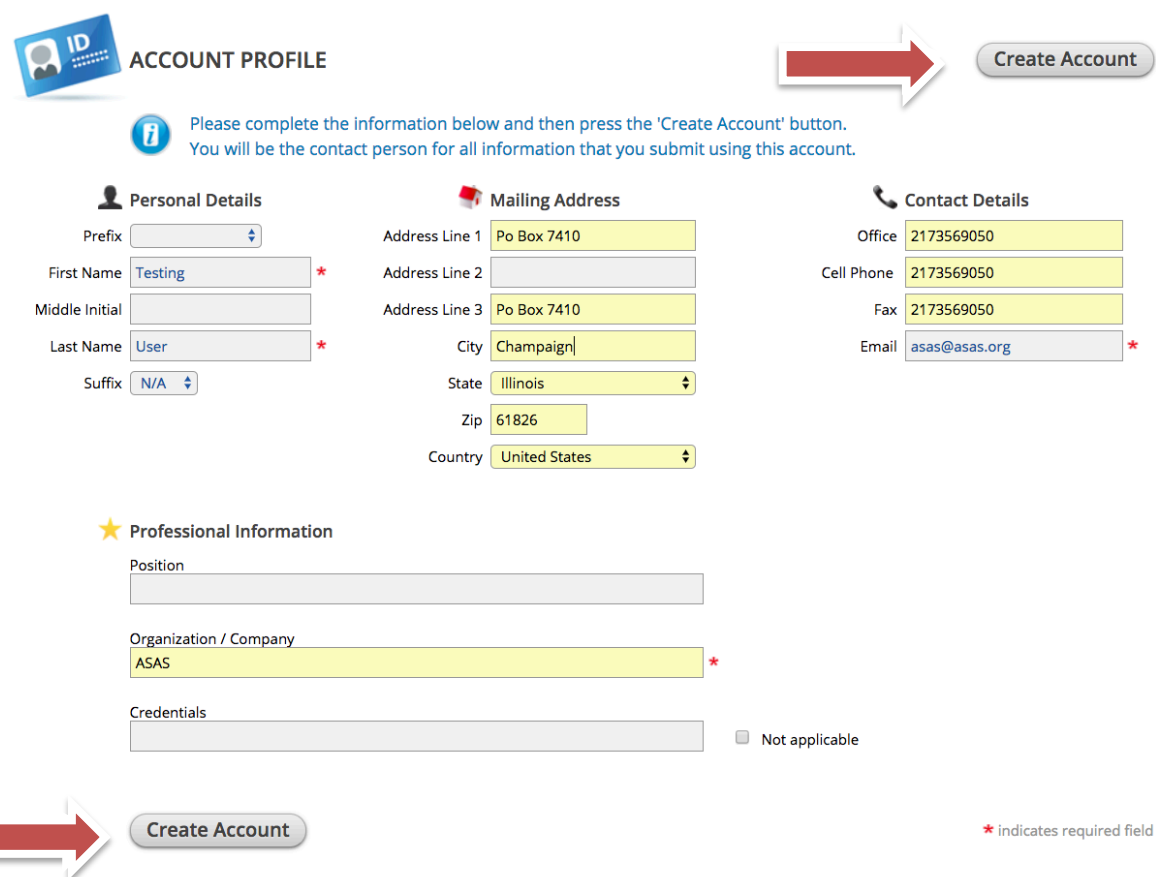

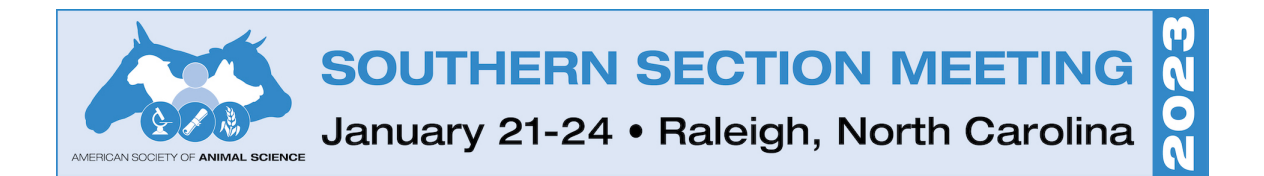

### Begin your abstract submission by selecting "Click here to begin a new Abstract."

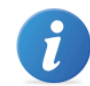

**EVENT INFORMATION** 

2022 Southern Section Meeting January 22 - 25, 2022 (Saturday - Tuesday) Sheraton Fort Worth, Texas **United States** Contact the Event Organizer

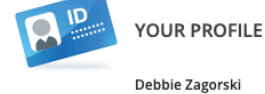

Organization / Company: Am...

View / Edit Your Profile

Logins: 0 Log Out

**SUBMIT FEEDBACK** 

We always welcome feedback, and we want to hear what you like and what can be improved. Feedback Form

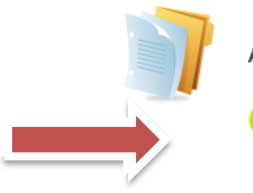

ABSTRACTS (You have 0 complete abstracts, 0 incomplete abstracts, and 0 withdrawn abstracts)

### Click here to begin a new abstract

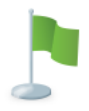

**FREQUENTLY ASKED QUESTIONS** 

**Abstract Quality Standards (PDF)** Student Competitions and Teaching/Undergraduate Education Abstract Guidelines (PDF) **Three Minute Thesis Rules and Information (PDF)** 

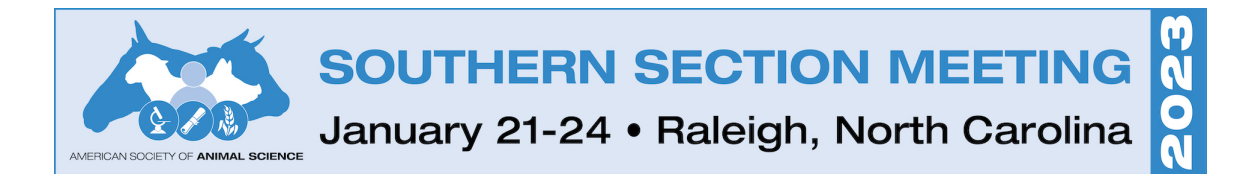

- Enter your abstract title in the "Abstract Title" field.
- Select the "Abstract Category" from the dropdown box.
- Select the "Abstract Type" from the dropdown box.
- Click one of the "Submit" buttons once your information is complete.

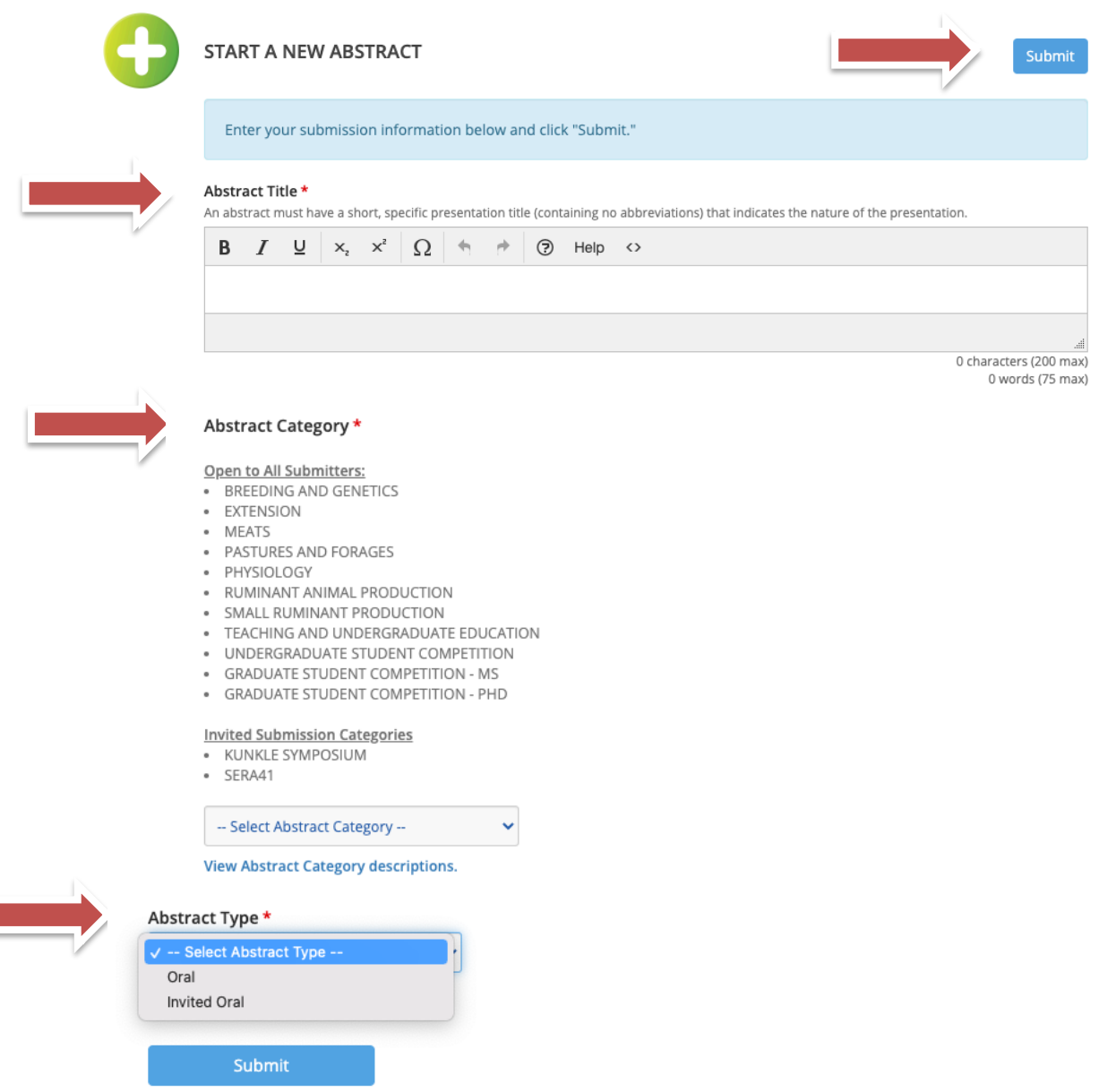

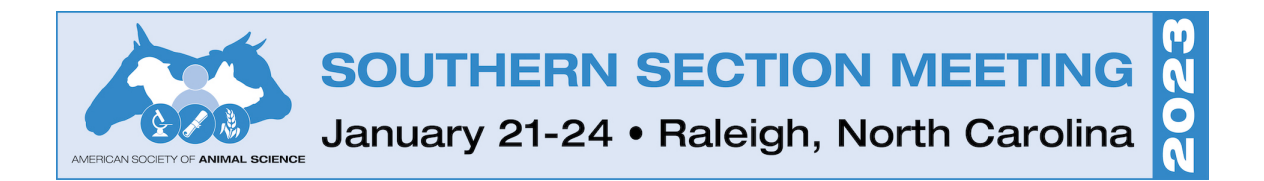

Click on each task and enter the requested information. A green check mark will appear by each task once it is complete.

NOTE: You can return to the system later to finish any of the tasks by logging back in with the link and login details emailed to you when you set up your account.

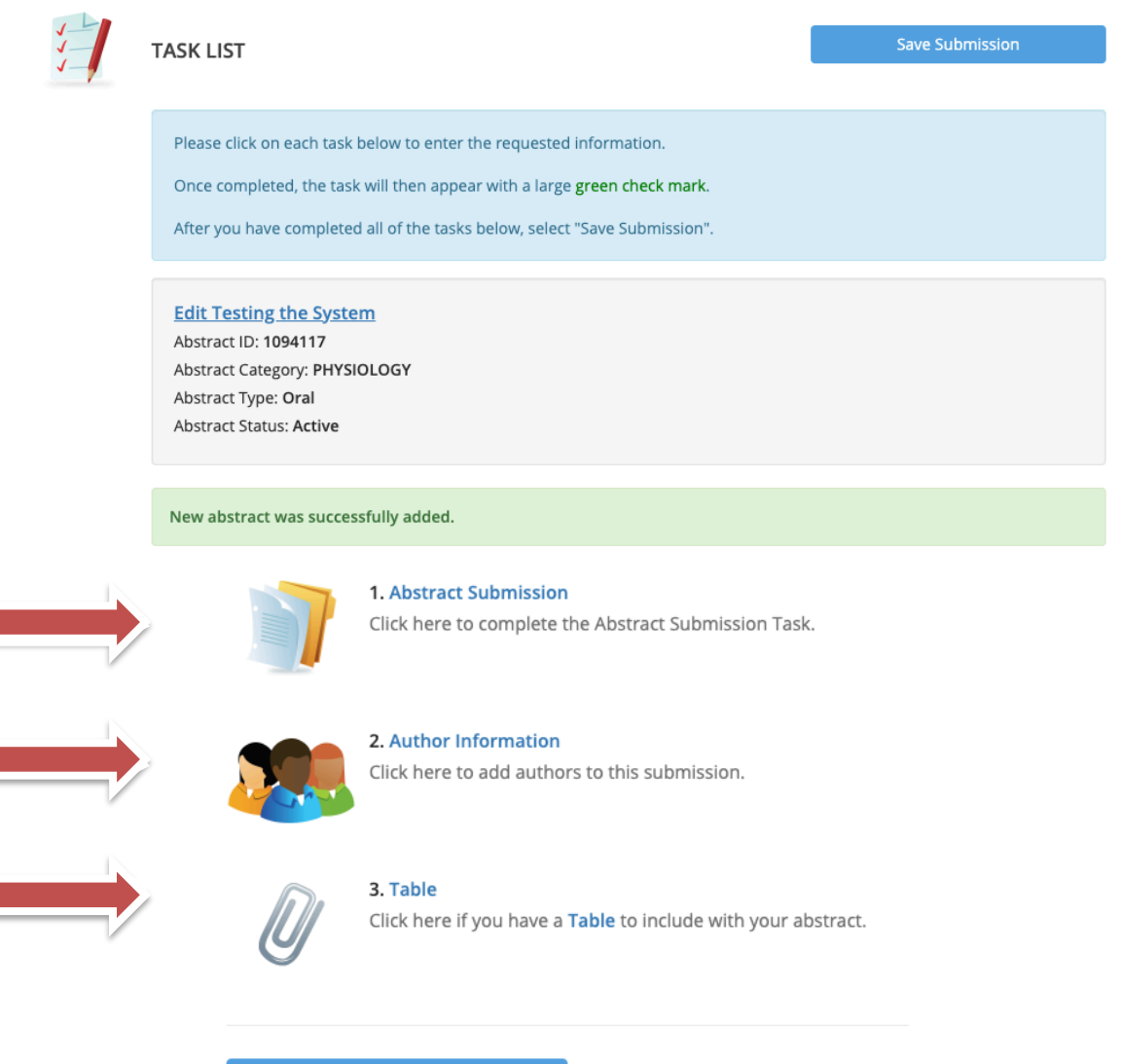

6

**Save Submission** 

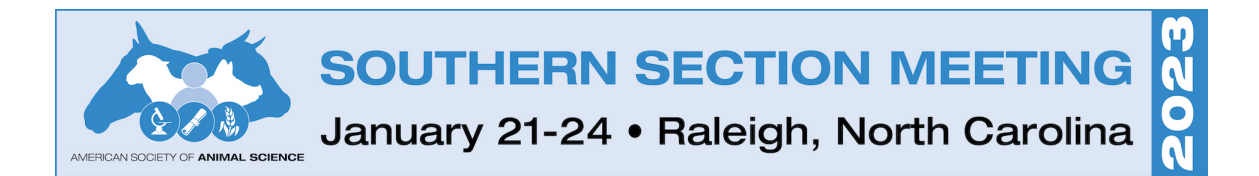

### **Abstract Submission Task:**

Click on 1. Abstract Submission to enter your abstract details. Abstract text is limited to 450 words. Title and keywords are not included in the count. Update the title if needed, complete the abstract text box and keywords.

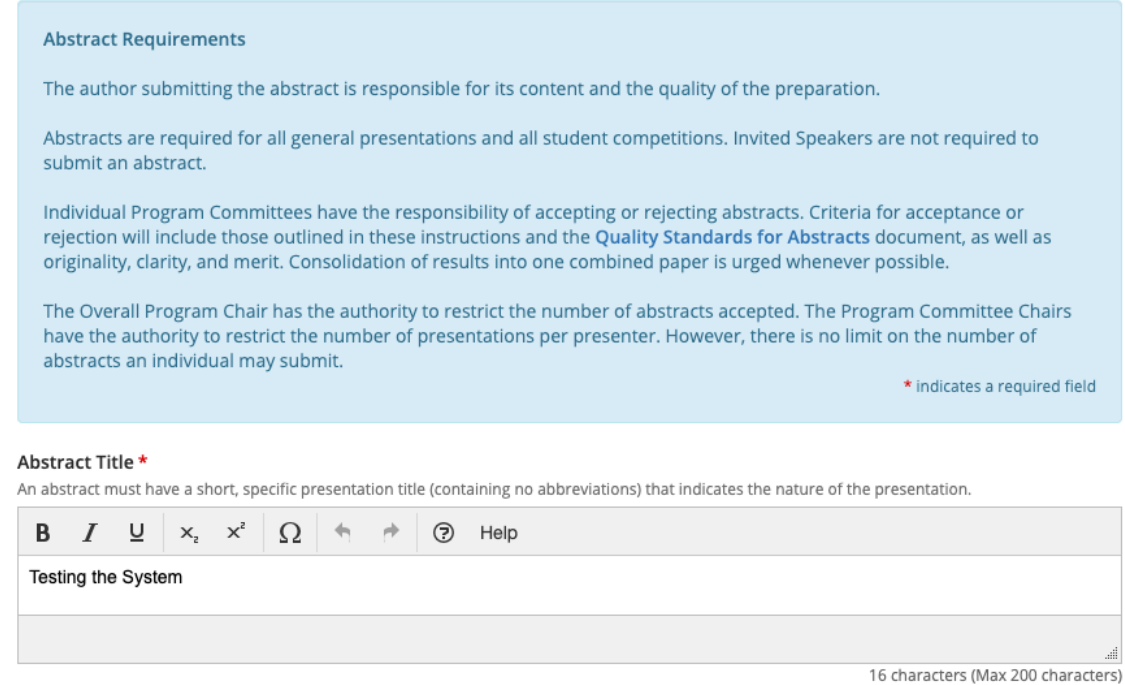

3 words (Max 75 words)

-- Select a Secondary Abstract Category --

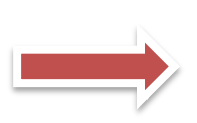

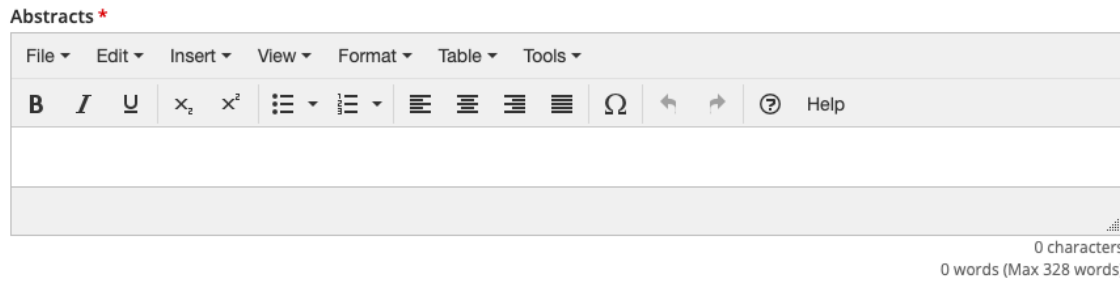

Keywords\* Please enter three keywords. Continue

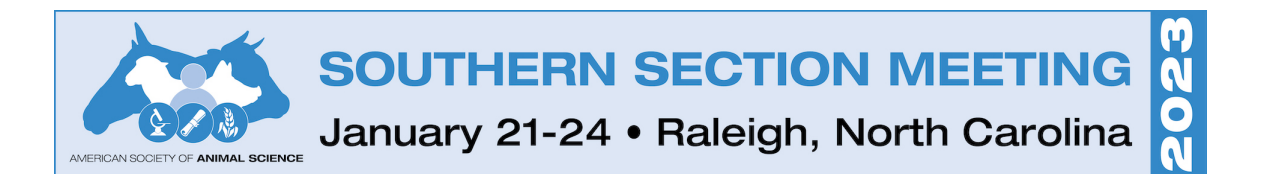

NOTE: The Abstract Submission information now has a green check mark indicating that all of the information has been completed on the previous task.

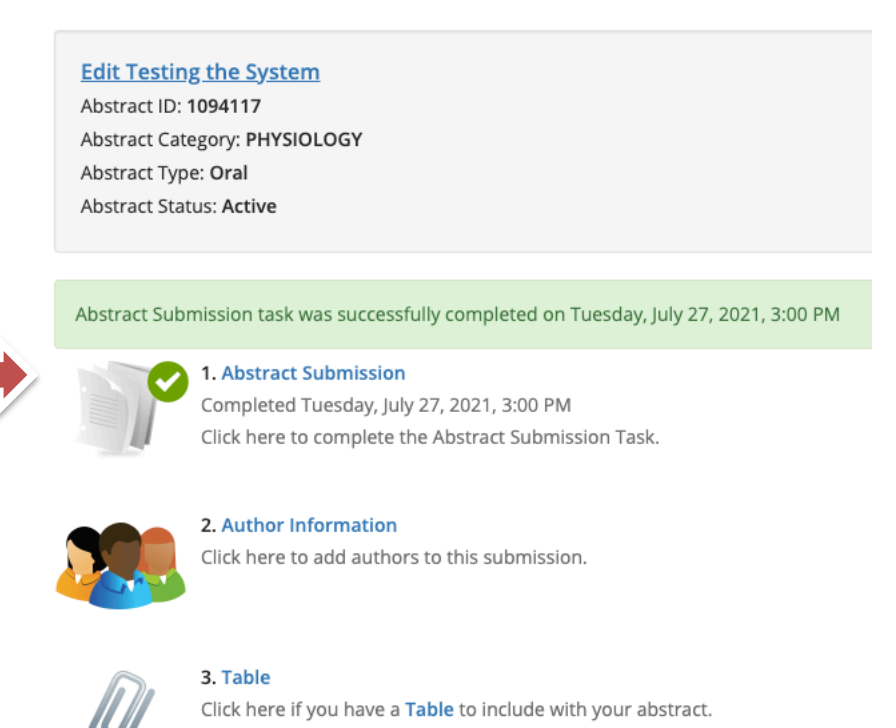

**Save Submission** 

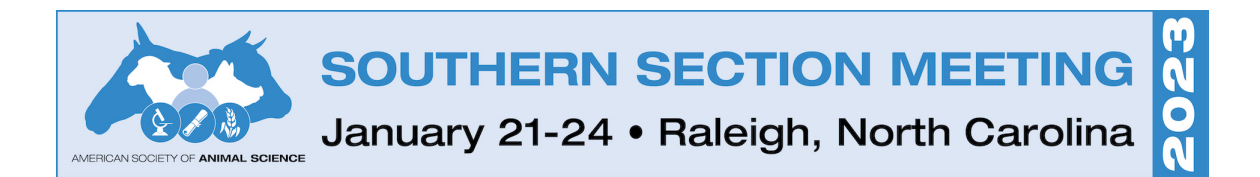

### **Author Information Task:**

- Click on 2. Author Information.
- Add additional authors by entering their information and clicking the "Add Author" button.
- Click on the author name or "Edit Profile" button to add or edit details for the author.

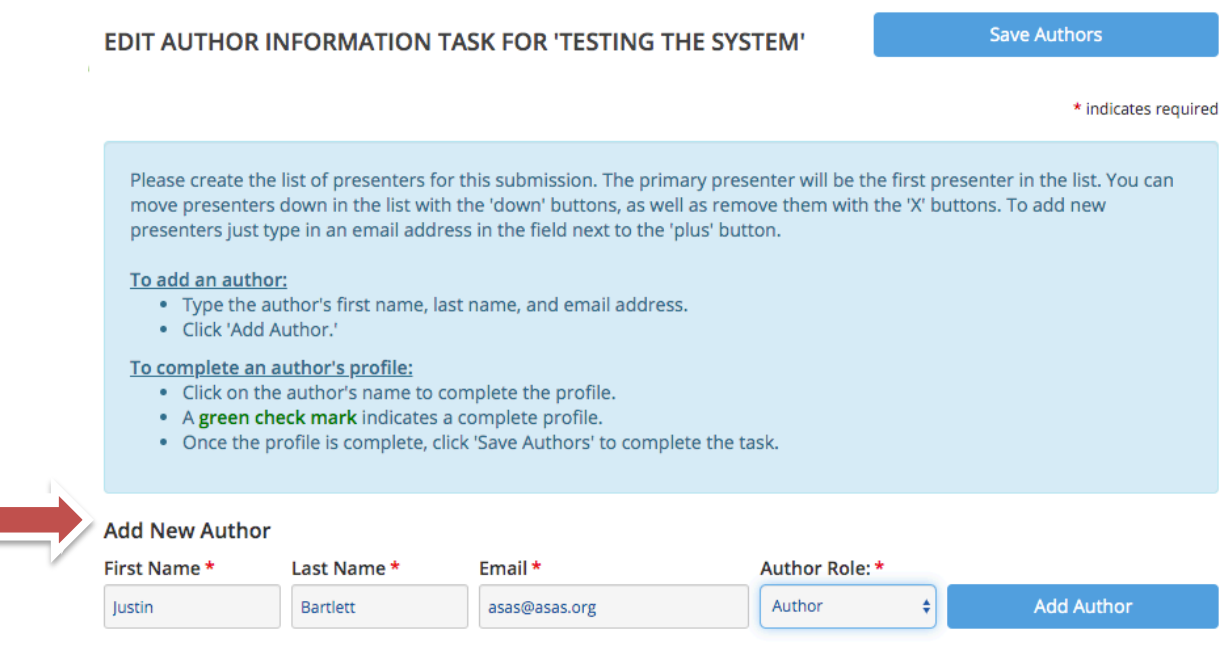

### **Author List**

You must add at least 1 author and no more than 30.

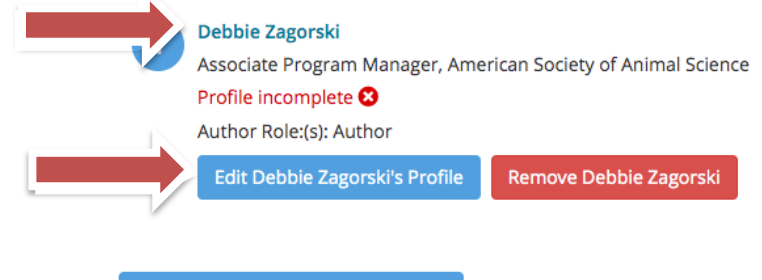

Save Authors

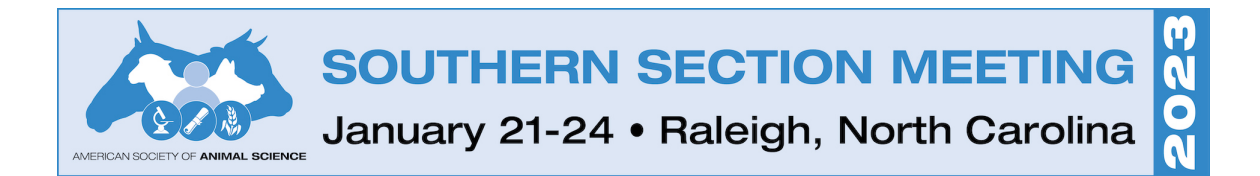

## Complete the Author Details for each author added.

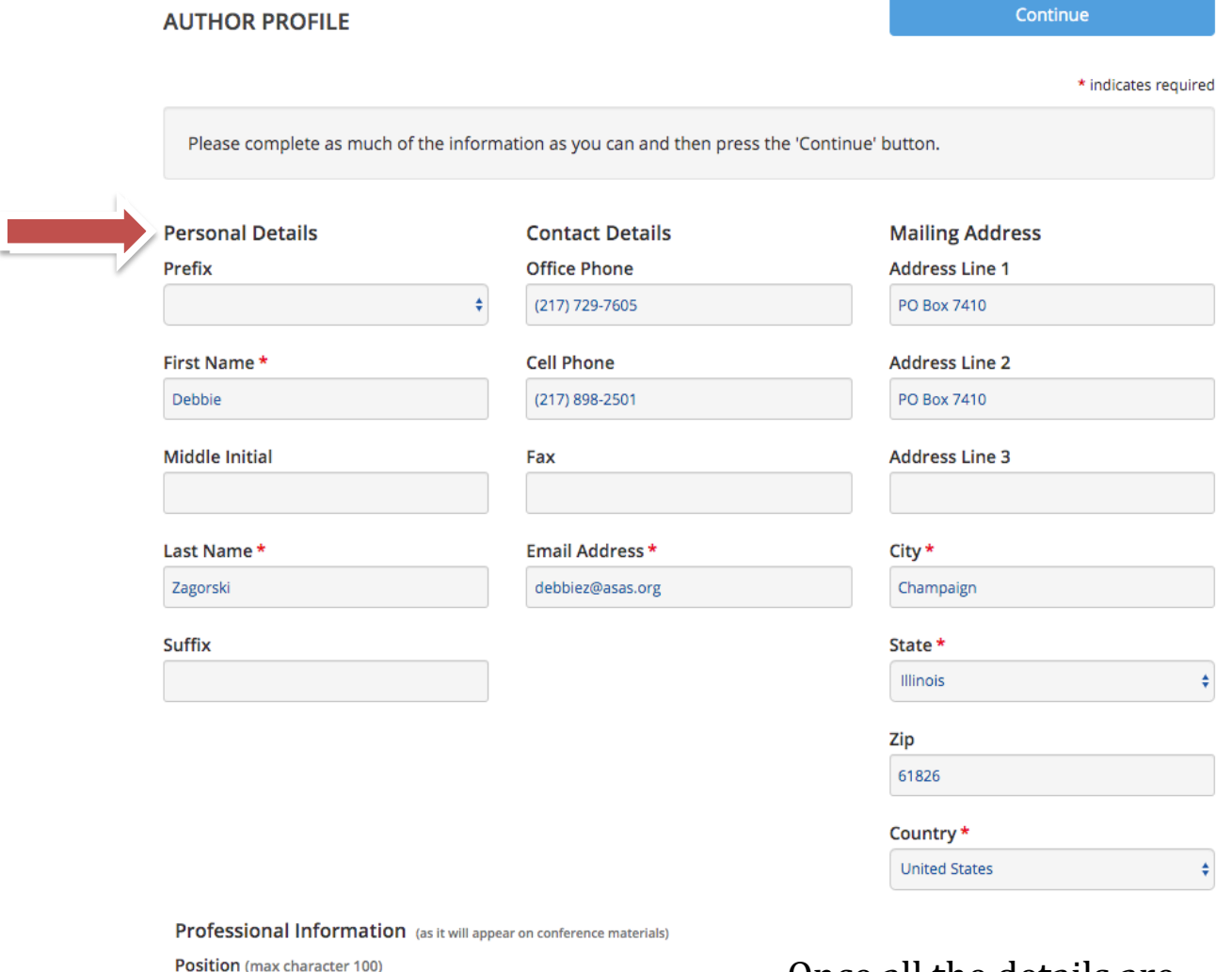

Associate Program Manager Organization / Company\* American Society of Animal Science **Credentials** Author Role: \* Author Continue

Once all the details are added including the "Author Role" (Author or Presenting Author), click on one of the "Continue" buttons to move to the next step.

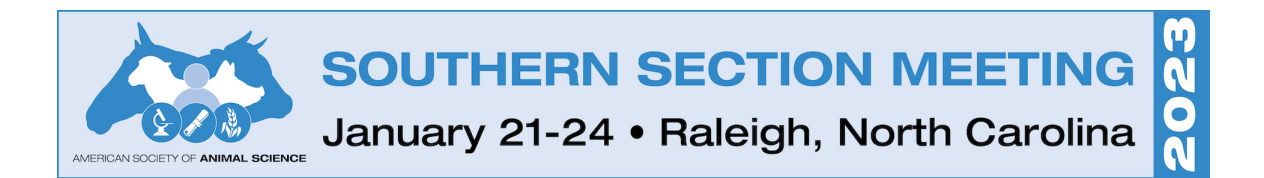

### **Author Photo:**

Add a headshot to be included in the Meeting App. Presenting Authors should have a photo. Additional Authors do not need to have a photo.

Note: The option "I will not be uploading a photo for this Author" is available to check.

Click on the "Continue" button to return to author list.

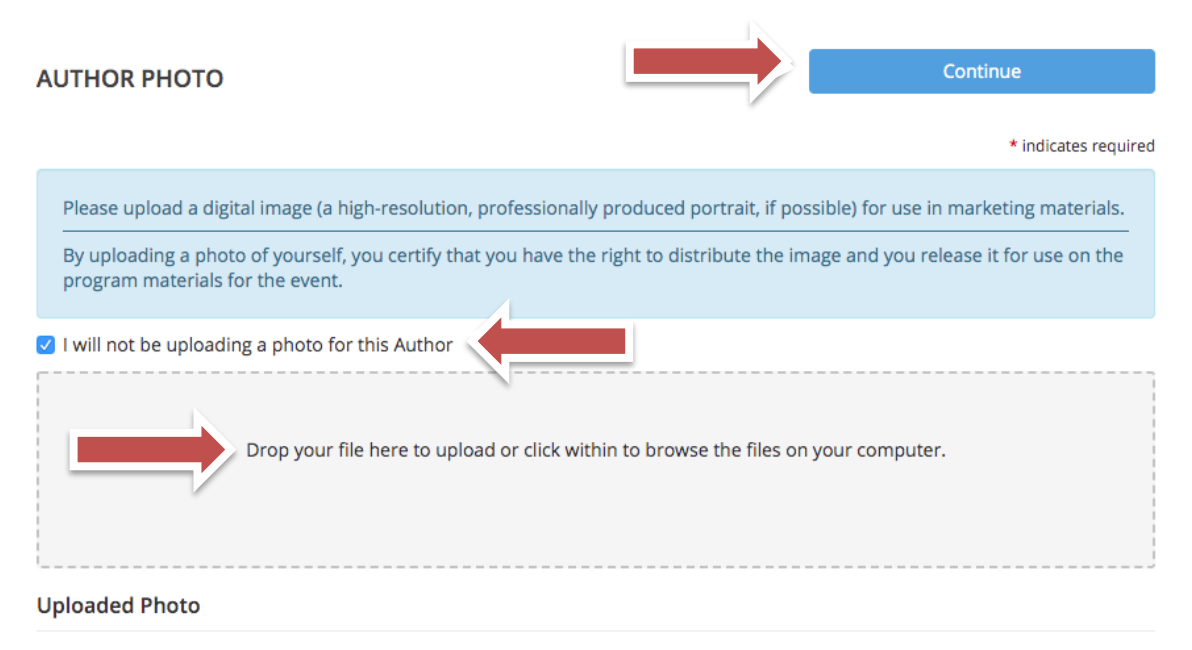

No photo has been uploaded yet

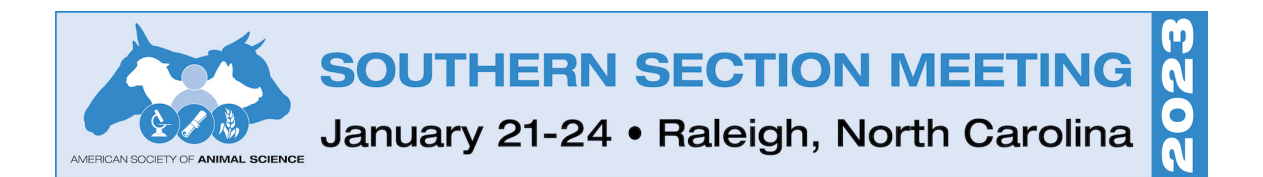

The author details are complete once the green check mark appears by the author name.

Once all authors have been added and the green check mark appears by each author, click on one of the "Save Authors" buttons to continue.

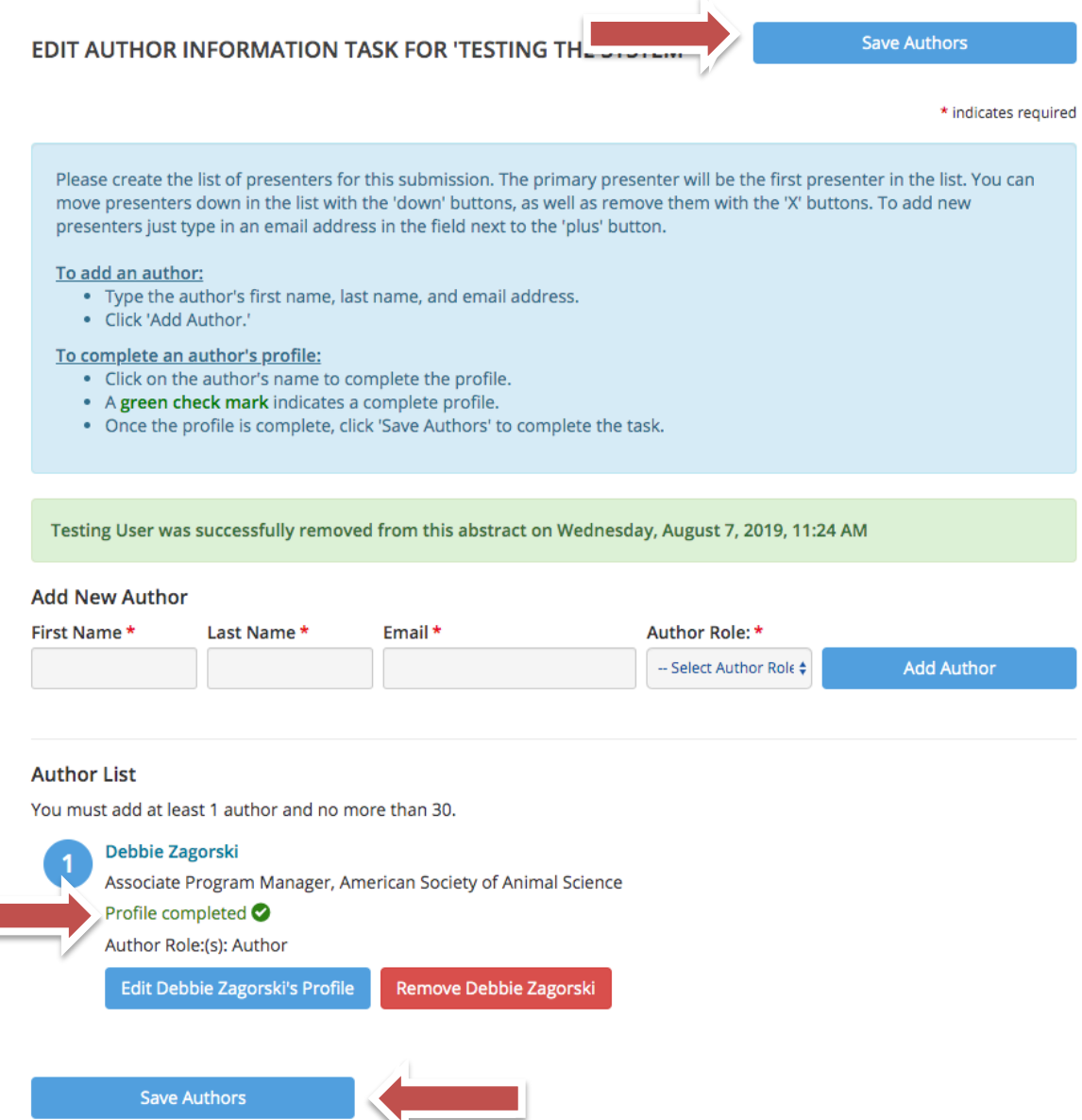

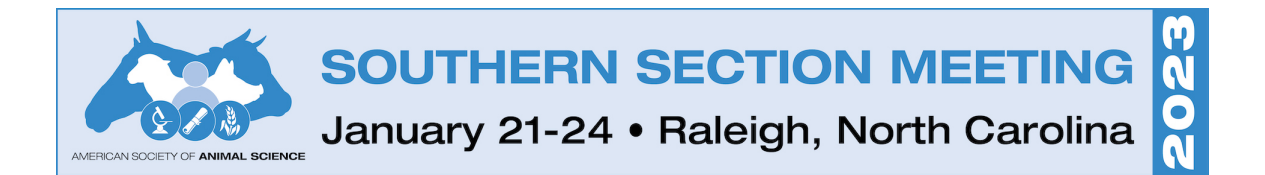

## **Table Task:** Click on 3. Table

3. Table

Click here if you have a Table to include with your abstract.

Upload a table if you have one for the abstract or mark the check box "Opt out of uploading files" if you do not have one.

Once completed, click on one of the "Continue" buttons to return to the task list.

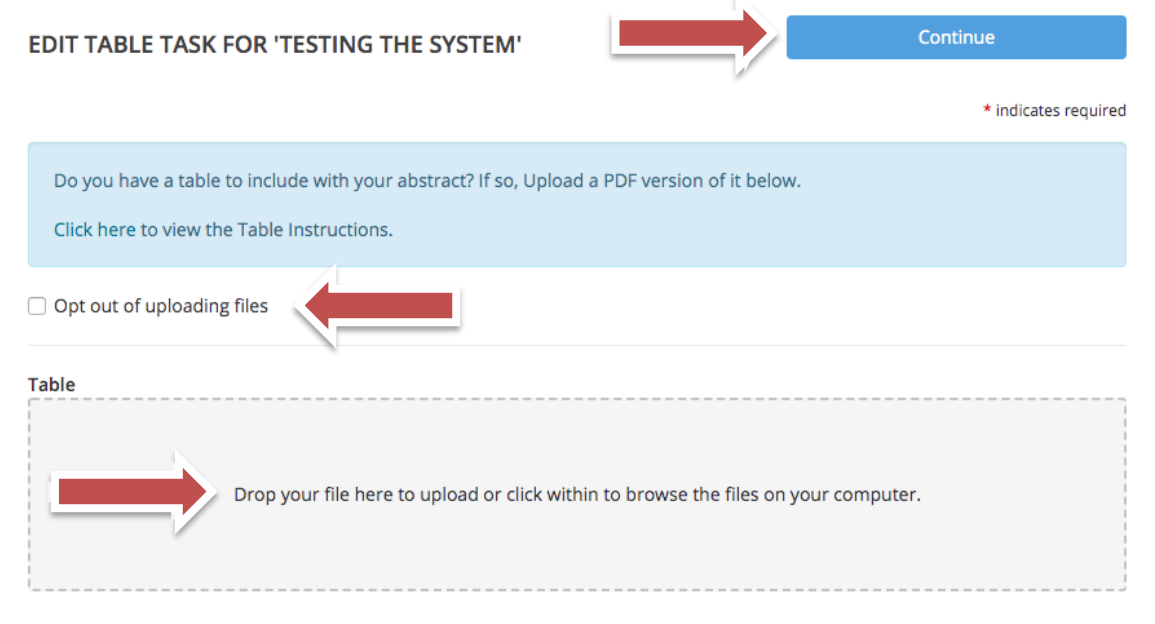

### **Uploaded File**

No file has been uploaded yet

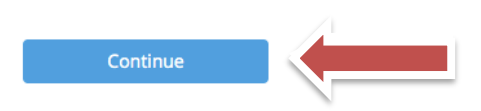

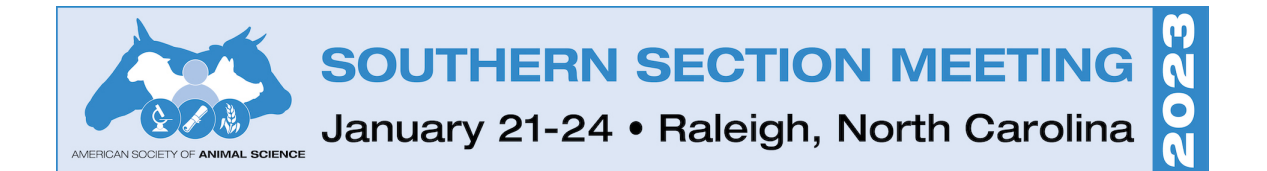

### **Submission Fee Task:** Click on 4. Submission Fee

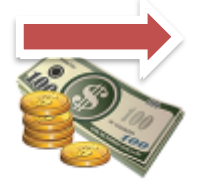

4. Submission Fee Click here to complete the Submission Fee task.

There is a \$35 technology fee per abstract due upon submission. This fee helps mitigate the cost of the meeting technology. Enter the payment details and click on one of the "Submit" buttons to return to the task list.

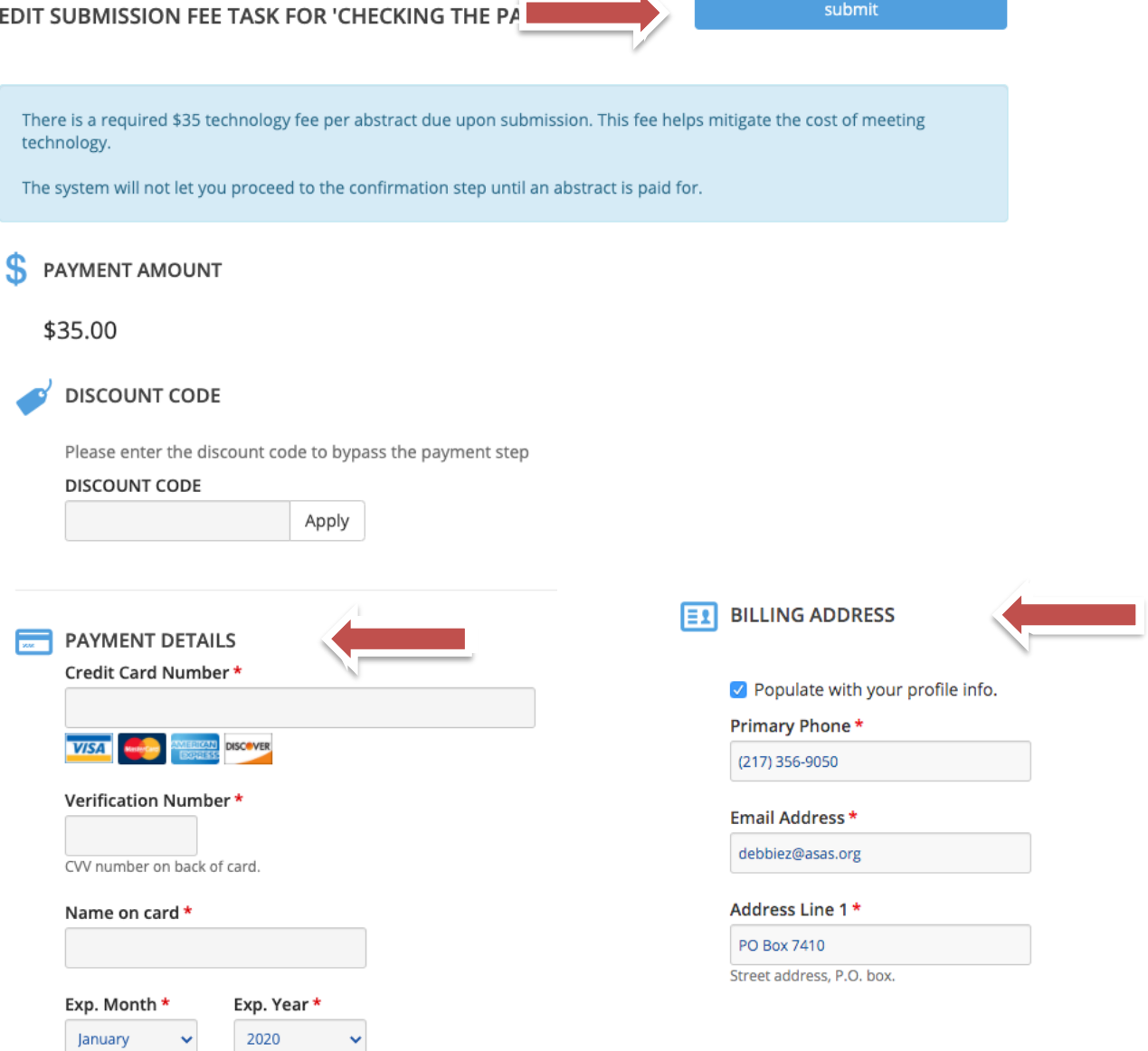

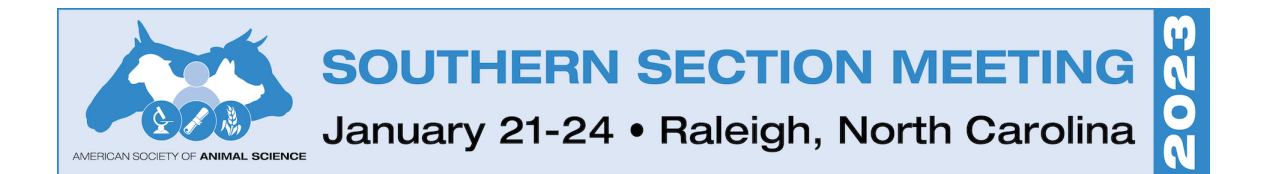

All four tasks should be marked with a green check mark, which means you have completed the necessary information in each task.

### **Click on one of the "Save Submission" buttons.**

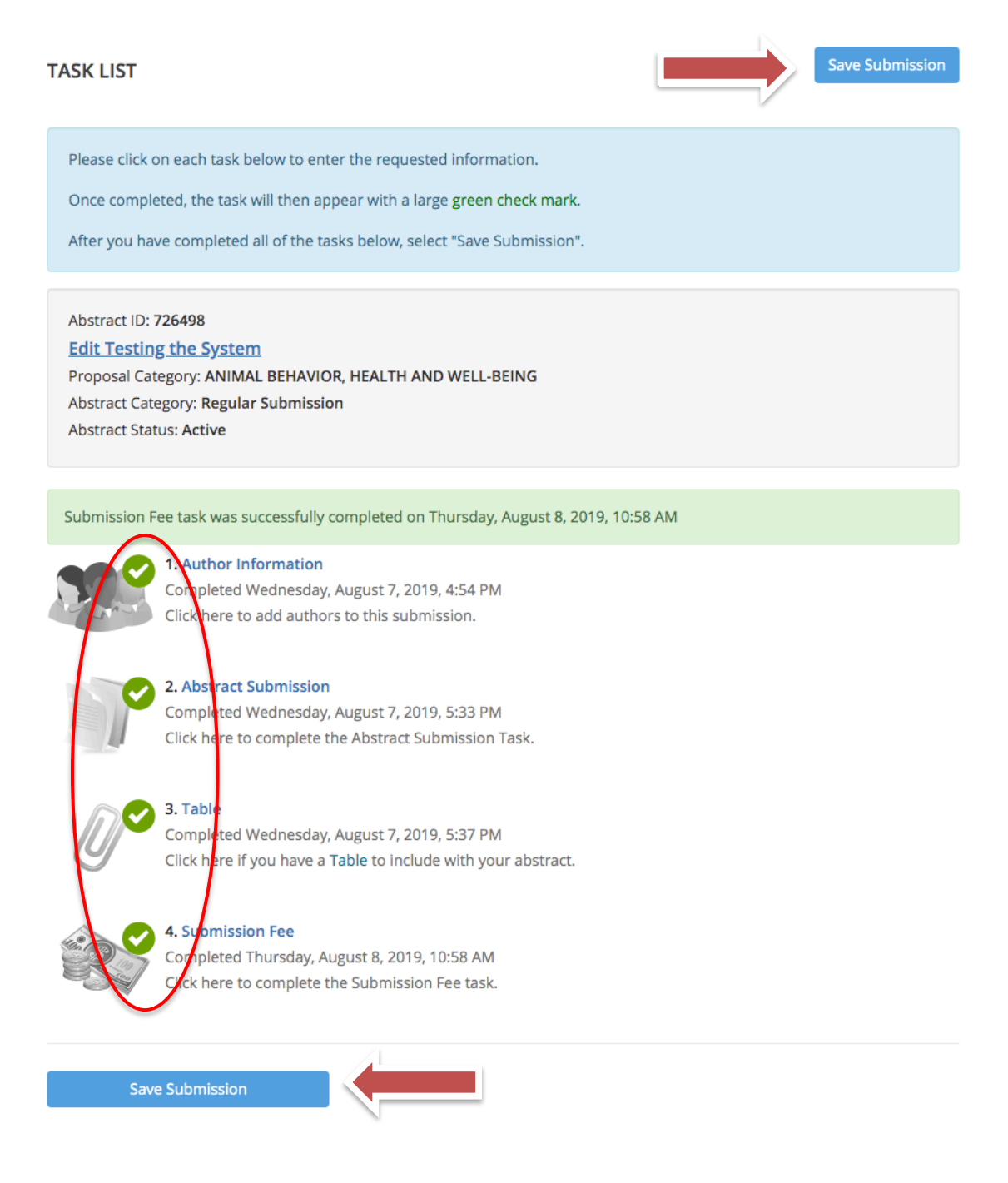

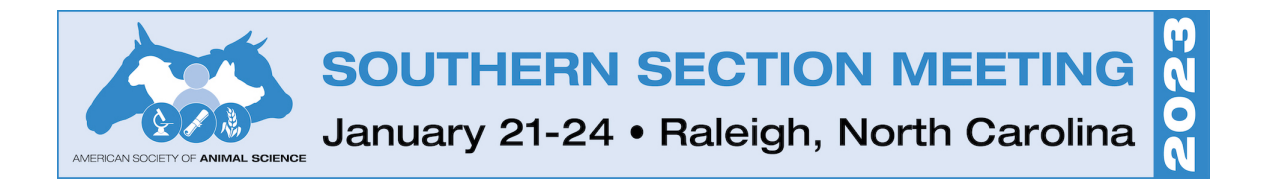

### Abstract Summary:

The Abstract Summary page confirms you have completed all the required tasks.

### **Click on the "Submit" button to finalize your submission.**

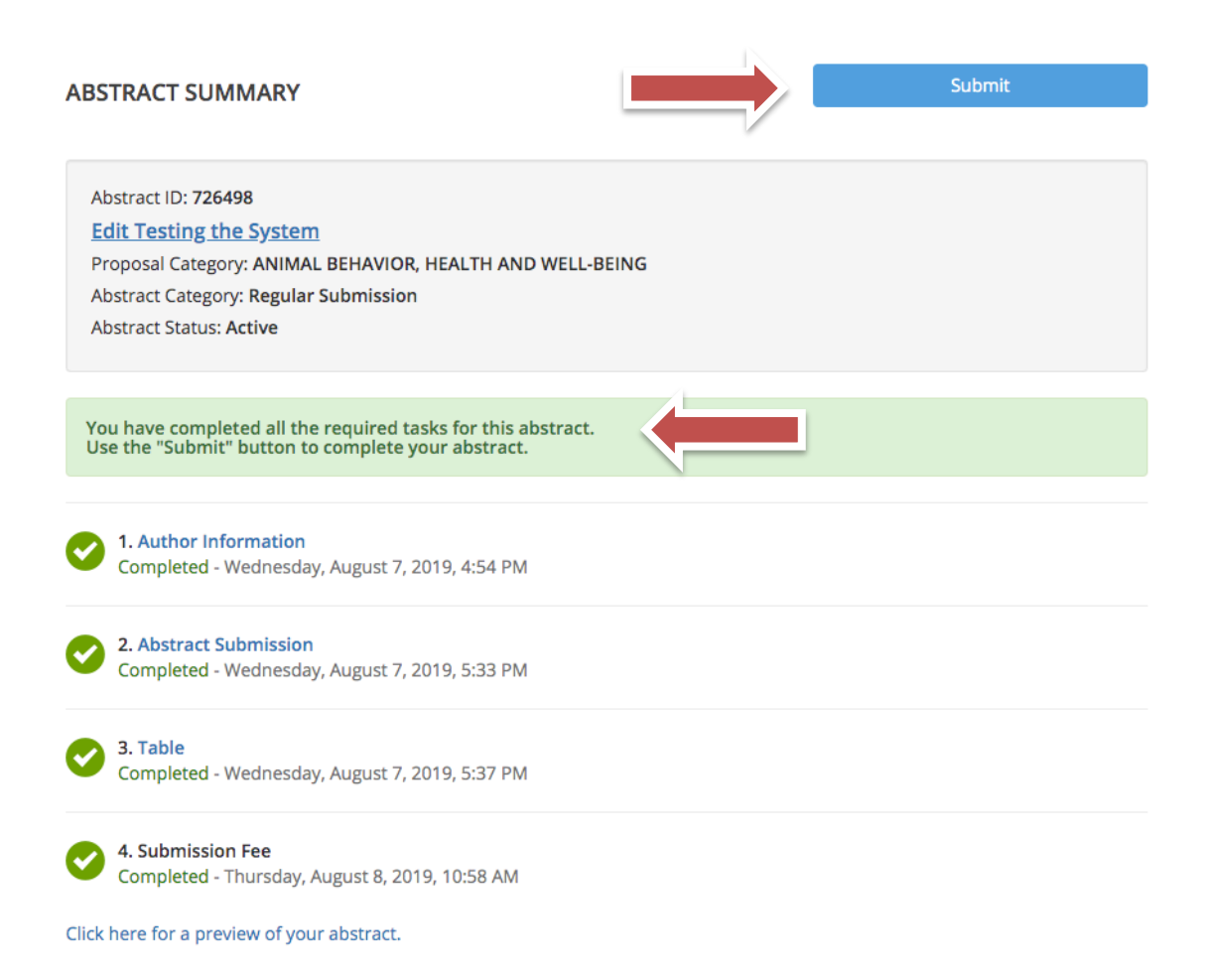

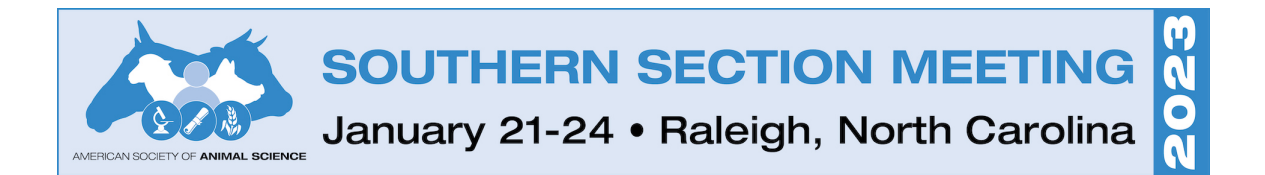

### **Confirmation Page:**

The confirmation page indicates that your submission was successfully completed. This page also includes:

- links to submit a new abstract,
- access to your submitted abstract and
- a link to resend your confirmation email.

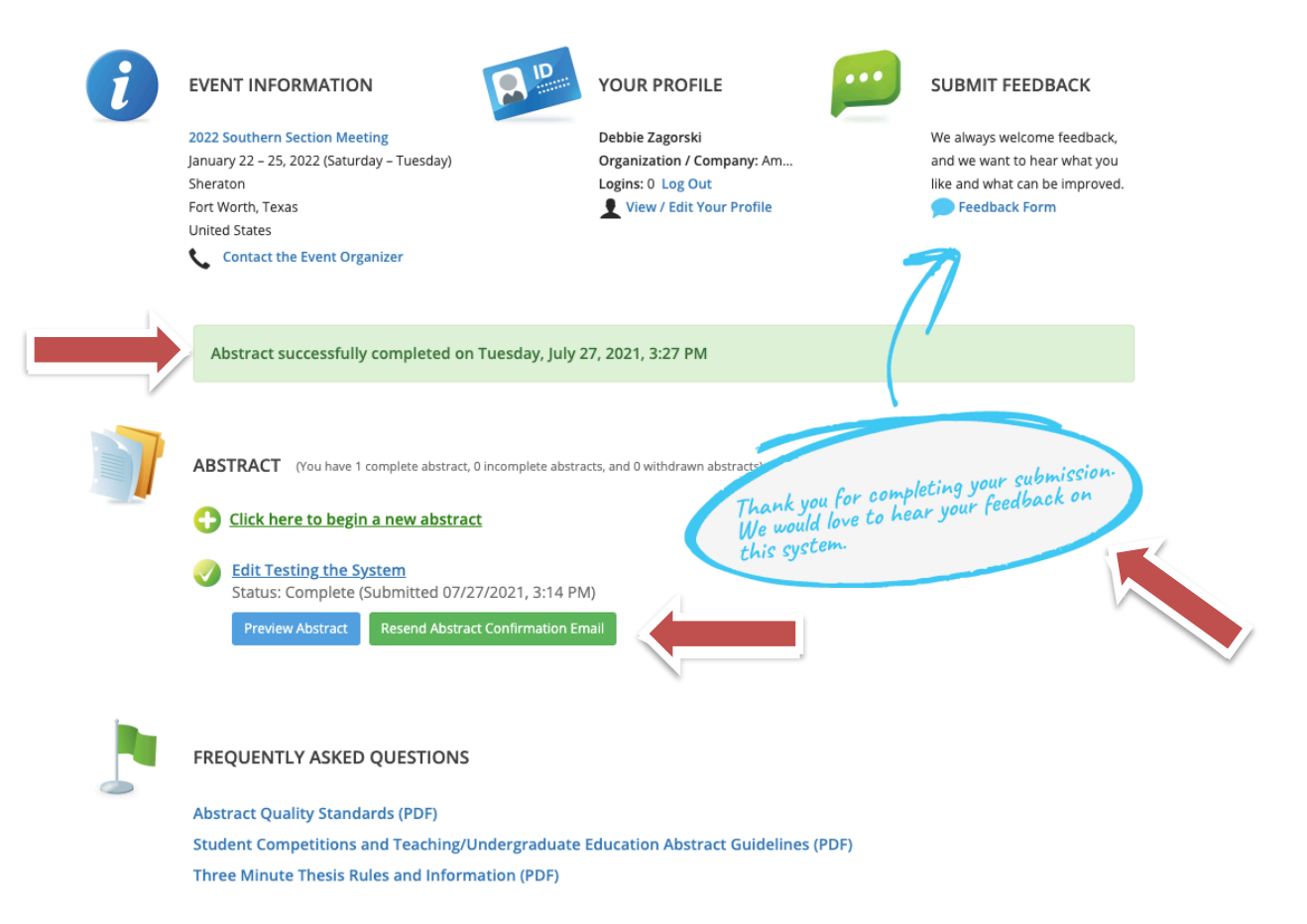

# **NOTE: You must see the "Confirmation Page" to**  have successfully submitted your abstract for the **2023 Southern Section Meeting!**

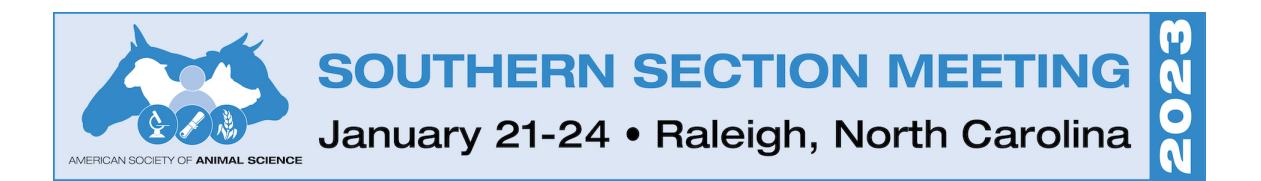

## **How to Withdraw an Incomplete Abstract**

NOTE: Only do this on incomplete abstracts. Please contact the ASAS Office before the abstract deadline to request withdraw of a complete submission.

Login to your account. From the Abstracts list, click on the title of the incomplete submission you would like to withdraw.

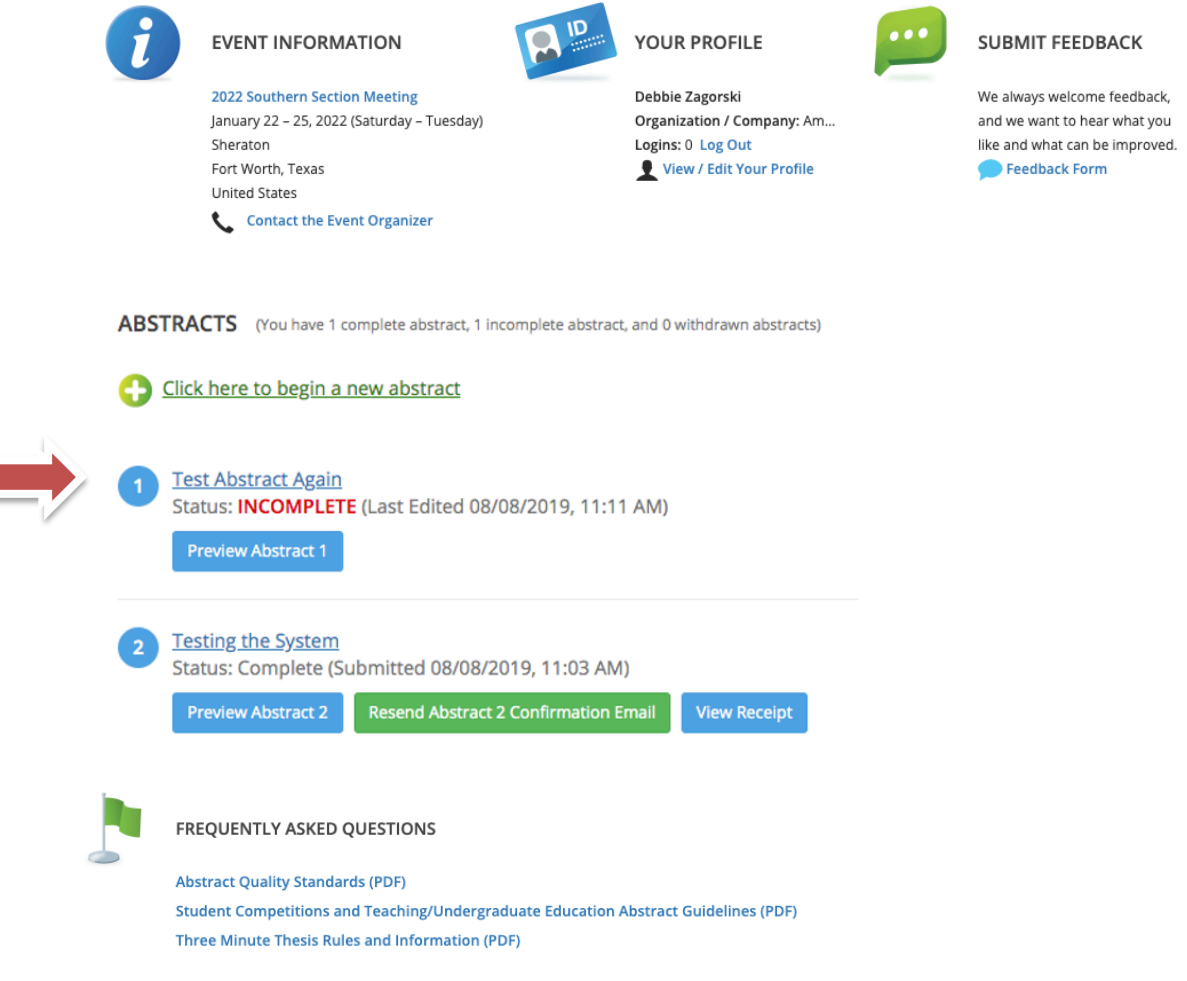

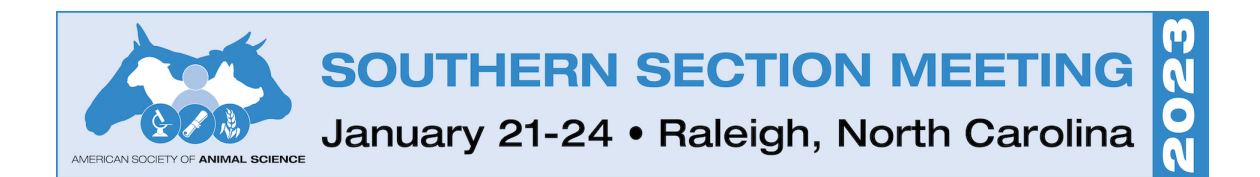

### From the Task List, verify it is the correct abstract you would like to withdraw.

### Click on the title of the abstract

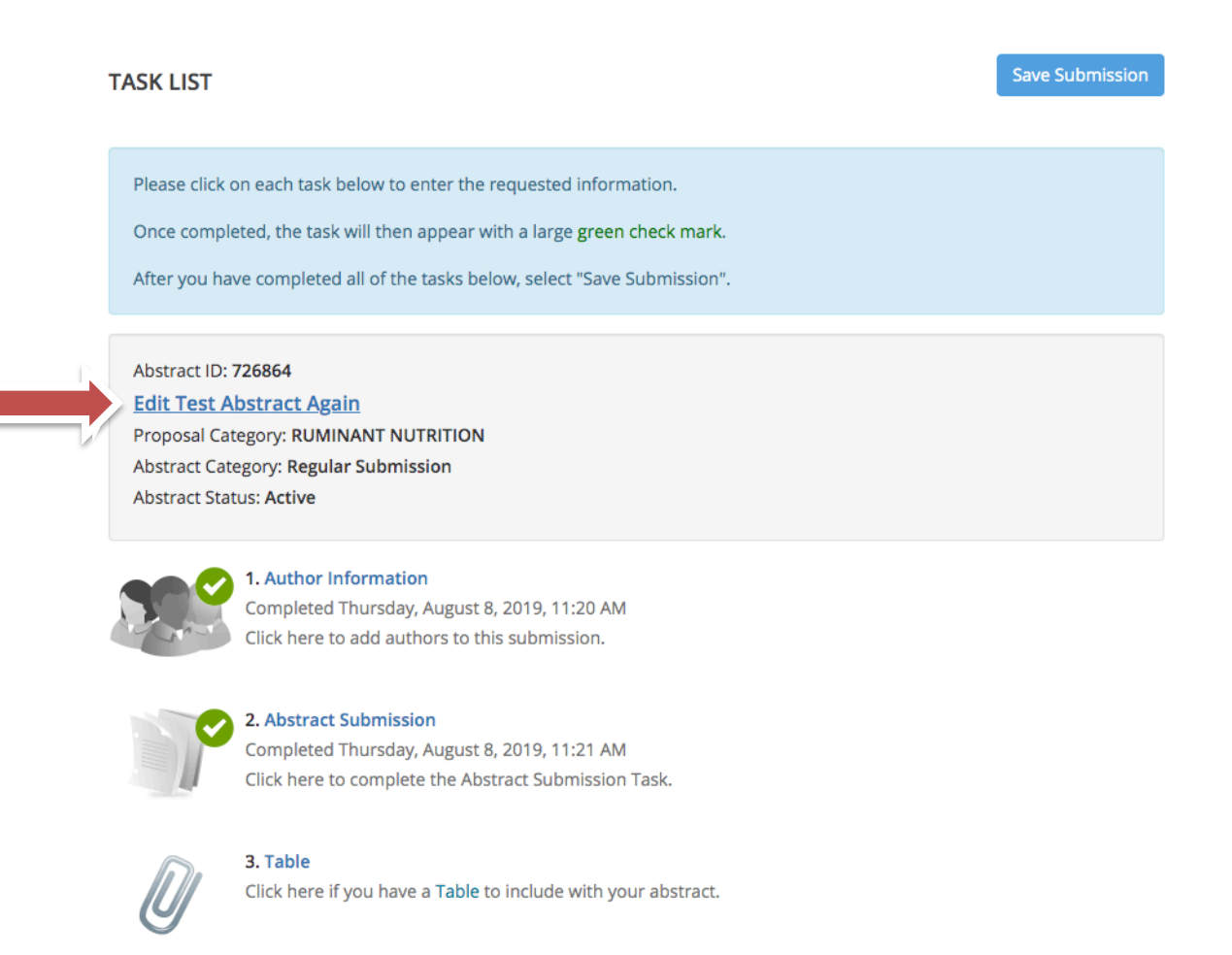

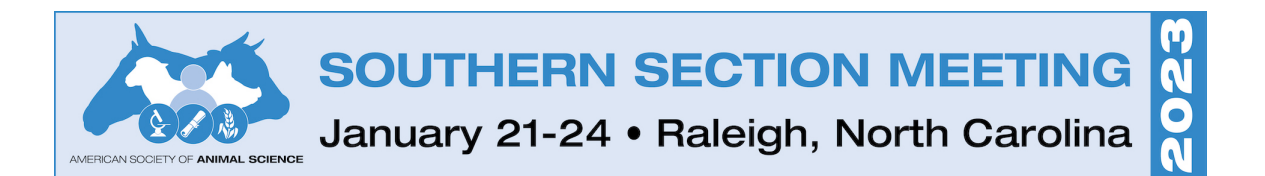

- Scroll to the bottom of the page
- Click on the "Abstract Status" dropdown box to change from Active to Withdrawn
- Click on the "Update Abstract" blue button to complete the change.

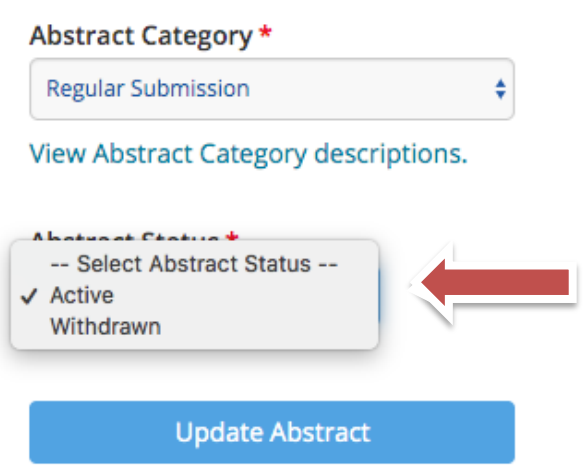

You will receive a confirmation of the withdraw and see the abstract "Status: Withdrawn" on the Abstract submission page.

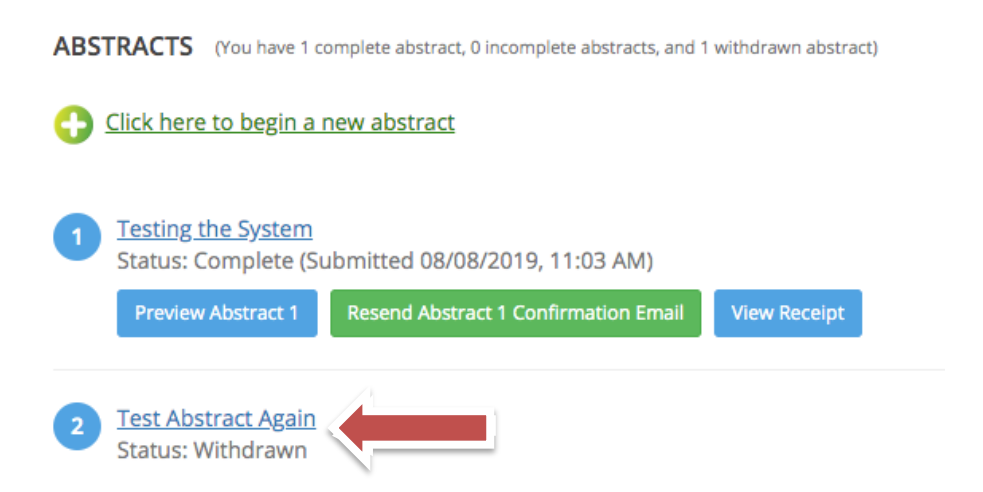